## **BAB V**

# **IMPLEMENTASI DAN PENGUJIAN SISTEM**

#### **5.1 IMPLEMENTASI SISTEM**

Pada tahap ini penulis mengimplementasikan hasil rancangan yang telah di buat pada tahap sebelumnya. Implementasi yang dimaksud adalah proses menterjemahkan rancangan menjadi suatu sistem atau perangkat lunak.

1. Halaman Login Siswa

Pada tampilan login, siswa dapat menginputkan data untuk bisa masuk ke dalam sistem. Adapun hasil rancangan login siswa dapat di lihat pada gambar 5.1 berikut:

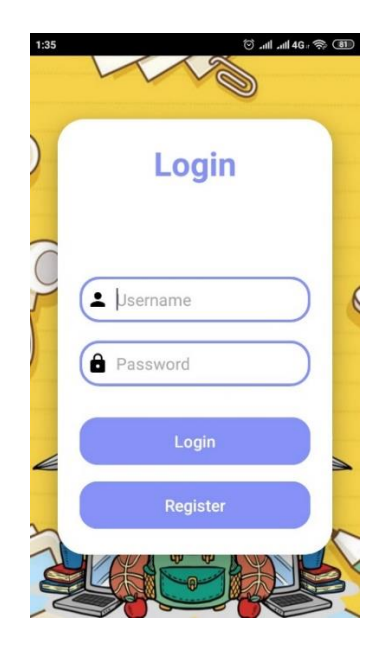

**Gambar 5.1 Tampilan Login Siswa**

#### 2. Halaman Kategori

Pada tampilan kategori, siswa memilih jenjang pendidikannya. Adapun hasil rancangan kategori dapat di lihat pada gambar 5.2 berikut:

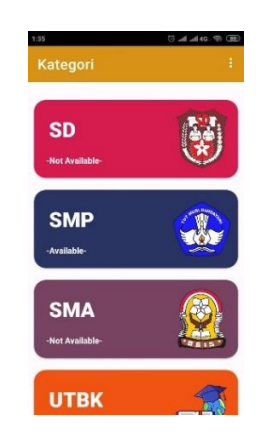

**Gambar 5.2 Tampilan Kategori**

#### 3. Halaman Mata Pelajaran

Pada tampilan ini, siswa dapat memilih mata pelajaran yang ingin di akses materinya atau ingin mengerjakan quiz, tersedia materi untuk mata pelajaran ipa, matematika, dan bahasa inggris. Adapun hasil rancangan mata pelajaran dapat di lihat pada gambar 5.3 berikut:

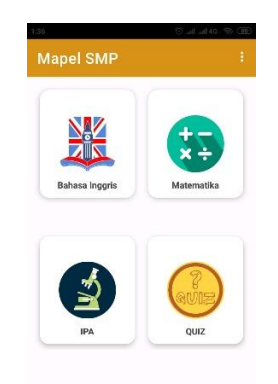

**Gambar 5.3 Tampilan Mata Pelajaran**

#### 4. Halaman Tampilan Materi

Pada tampilan ini, siswa dapat menonton video penjelasan dari materi mata pelajaran yang telah di pilih sebelumnya. Adapun hasil rancangan tampilan materi dapat di lihat pada gambar 5.4 berikut:

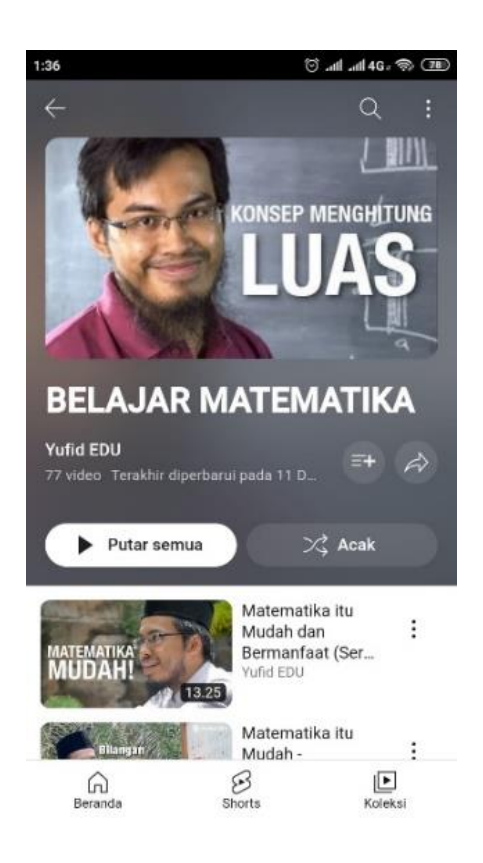

**Gambar 5.4 Tampilan Menu Materi**

#### 5. Halaman Tampilan Quiz

Pada tampilan ini, siswa dapat mengerjakan quiz interaktif yang telah di siapkan oleh pengajar. Adapun hasil rancangan tampilan quiz dapat di lihat pada gambar 5.5 berikut:

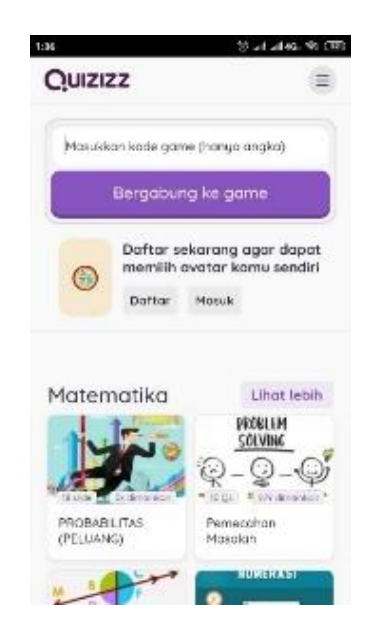

**Gambar 5.5 Tampilan Quiz**

6. Halaman Login Admin

Pada tampilan login, admin dapat menginputkan data untuk bisa masuk ke dalam sistem melalui web browser. Adapun hasil rancangan login admin dapat di lihat pada gambar 5.6 berikut:

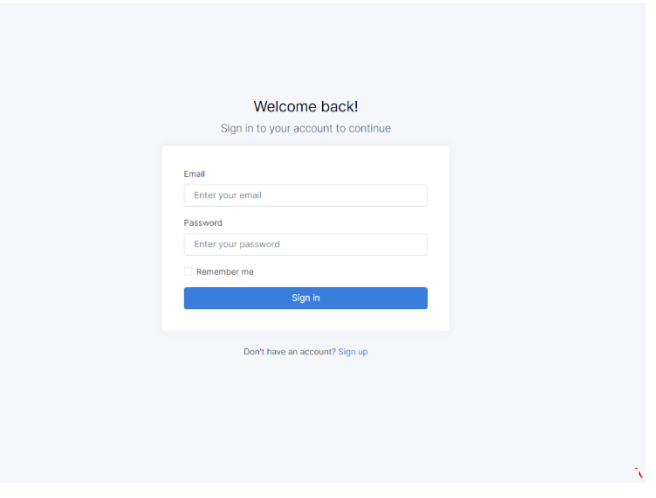

**Gambar 5.6 Tampilan Login Admin**

### 7. Halaman Data Siswa

Pada halaman ini data siswa ditampilkan dalam bentuk table dan admin dapat menentukan aksi yang ingin dilakukan dan mengklik tombol yang telah disediakan. Adapun hasil rancangan data siswa dapat di lihat pada gambar 5.7 berikut:

| <b>Bimbel Infinits</b> | Ξ | Carl Nama                   | Search                    |                      |                    |                  |                                                            | $\bigoplus$ Admin $\sim$ |  |
|------------------------|---|-----------------------------|---------------------------|----------------------|--------------------|------------------|------------------------------------------------------------|--------------------------|--|
| Dashboard              |   |                             |                           |                      |                    |                  |                                                            |                          |  |
| Data Siswa             |   | Data Siswa                  |                           |                      |                    |                  |                                                            |                          |  |
| Data Guru              |   | <b>Tambah Data</b>          |                           |                      |                    |                  |                                                            |                          |  |
| Data Materi            |   | No.                         | <b>NAMA</b>               | <b>Jenis Kelamin</b> | Jenjang Pendidikan | Email            | <b>AKSI</b>                                                |                          |  |
|                        |   | $\mathbf{1}$                | Rendhika Aditya           | Laki-Laki            | SMA                | adit@gmail.com   | $\boxtimes$ Edit<br><b>D</b> Detail<br><b>O</b> Delete     |                          |  |
|                        |   | $\overline{2}$              | Muhammad Ramadhan Saputra | Laki-Laki            | SMP                | putra@gmail.com  | $\boxtimes$ Edit<br><b>B</b> Delete<br><sup>®</sup> Detail |                          |  |
|                        |   | $\overline{3}$              | winda aulia               | Perempuan            | SMA                | winda@gmail.com  | $\boxtimes$ Edit<br>Delete <b>Detail</b>                   |                          |  |
|                        |   | $\Delta$                    | Yunita Sri Ayu            | Perempuan            | SD                 | yunita@qmail.com | $\boxtimes$ Edit<br><b>O Detail</b><br><b>B</b> Delete     |                          |  |
|                        |   | 5                           | Elsi diya gustanti        | Perempuan            | SMA                | elsi@gmail.com   | $\boxtimes$ Edit<br>$\Phi$ Detail<br><b>Delete</b>         |                          |  |
|                        |   | 6                           | Siti khadijah             | Perempuan            | SMA                | ijah@gmail.com   | $\boxtimes$ Edit<br><b>O</b> Delete<br><b>C</b> Detail     |                          |  |
|                        |   | $\overline{7}$              | Nurazmi                   | Perempuan            | SMA                | azmi@gmail.com   | $Z$ Edit<br>Delete <b>Detail</b>                           |                          |  |
|                        |   | 8                           | Musa fitriyadi            | Laki-Laki            | SD                 | musa@gmail.com   | $\boxtimes$ Edit<br>Delete O Detail                        |                          |  |
|                        |   | Showing 1 to 8 of 9 results |                           |                      |                    |                  | $\epsilon$                                                 | $2 \rightarrow$          |  |
|                        |   |                             |                           |                      |                    |                  |                                                            |                          |  |
|                        |   |                             |                           |                      |                    |                  |                                                            |                          |  |
|                        |   |                             |                           |                      |                    |                  |                                                            |                          |  |

**Gambar 5.7 Tampilan Data Siswa**

# 8. Halaman Tambah Data Siswa

Pada halaman ini, admin dapat menginputkan data siswa baru untuk disimpan ke dalam database. Adapun hasil rancangan tambah data siswa dapat di lihat pada gambar 5.8 berikut:

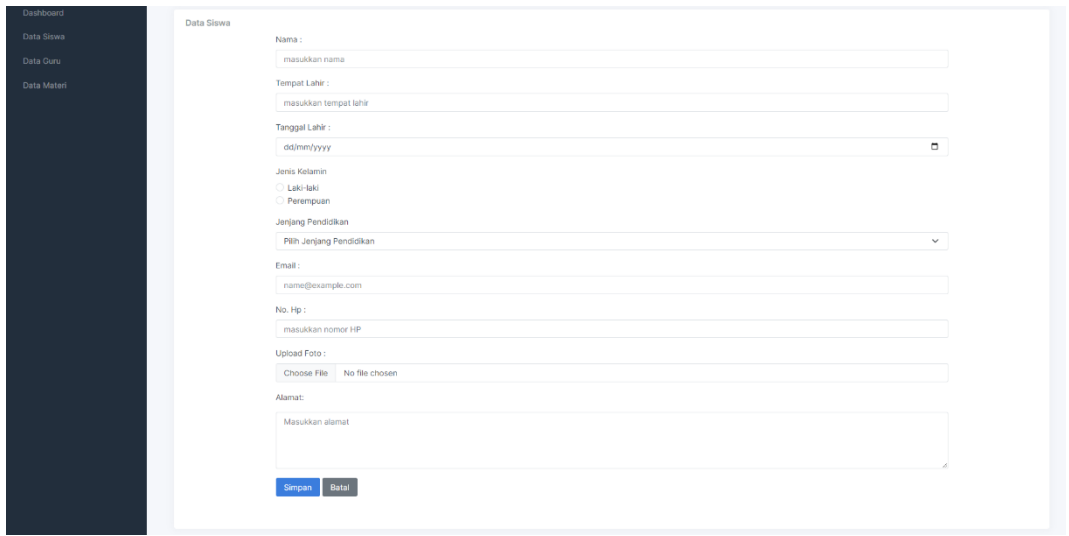

**Gambar 5.8 Tampilan Tambah Data Siswa**

# 9. Halaman Edit Data Siswa

Pada halaman ini, admin dapat mengubah data siswa yang telah tersimpan di dalam database. Adapun hasil rancangan edit data siswa dapat di lihat pada gambar 5.9 berikut:

| <b>Bimbel Infinits</b> | ÷<br>Carl Nama | Sozech                     | $\sum$ Admin $\sim$ |
|------------------------|----------------|----------------------------|---------------------|
| Dashboard              |                |                            |                     |
|                        | Data Siswa     |                            |                     |
| Data Siswa             |                | NAMA:                      |                     |
| Data Guru              |                | Rendhika Aditya            |                     |
| Data Materi            |                | Tempat Lahir:              |                     |
|                        |                | Kuala Tungkal              |                     |
|                        |                | Tanggal Lahir:             |                     |
|                        |                | $\circ$<br>06/08/1999      |                     |
|                        |                | Jenis Kelamin              |                     |
|                        |                | O Laki-laki                |                     |
|                        |                | <b>Perempuan</b>           |                     |
|                        |                | Jerjang Pendicikan         |                     |
|                        |                | SMA<br>$\checkmark$        |                     |
|                        |                | Email:                     |                     |
|                        |                | adh@gmail.com              |                     |
|                        |                | No. Hp:                    |                     |
|                        |                | 081213141516               |                     |
|                        |                | Upload Foto:               |                     |
|                        |                | Choose File No file chosen |                     |
|                        |                |                            |                     |

**Gambar 5.9 Tampilan Edit Data Siswa**

### 10. Halaman Detail Data Siswa

Pada halaman ini, admin dapat menampilkan detail data siswa yang telah tersimpan di dalam database. Adapun hasil rancangan detail data siswa dapat di lihat pada gambar 5.10 berikut:

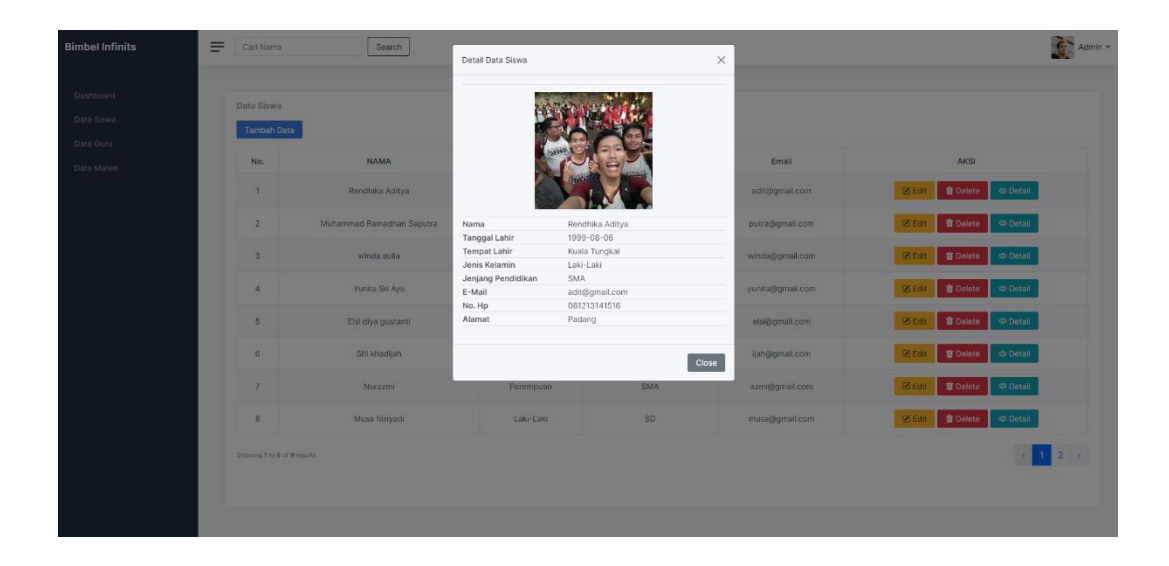

**Gambar 5.10 Tampilan Detail Data Siswa**

#### 11. Halaman Data Guru

Pada halaman ini data guru ditampilkan dalam bentuk table dan admin dapat menentukan aksi yang ingin dilakukan dan mengklik tombol yang telah disediakan. Adapun hasil rancangan data guru dapat di lihat pada gambar 5.11 berikut:

| <b>Bimbel Infinits</b>   | $\equiv$ | Cari Nama                       |             | Search        |              |                 |                                            | $\mathbf{G}^{\sim}$ Admin $\sim$ |
|--------------------------|----------|---------------------------------|-------------|---------------|--------------|-----------------|--------------------------------------------|----------------------------------|
| Dashboard<br>Data Siswa  |          | Data Guru<br><b>Tambah Data</b> |             |               |              |                 |                                            |                                  |
| Data Guru<br>Data Materi |          | No.                             | <b>NAMA</b> | Jenis Kelamin | Spesialisasi | Email           | AKSI                                       |                                  |
|                          |          | 1                               | yunita      | Perempuan     | <b>MTK</b>   | yuyun@gmail.com | $B = 5$<br>$\circ$ Detail<br><b>Delete</b> |                                  |
|                          |          | $\overline{2}$                  | rico        | Laki-Laki     | English      | rico@gmail.com  | $B = 5$<br><b>Delete</b><br>$\Phi$ Detail  |                                  |
|                          |          |                                 |             |               |              |                 |                                            |                                  |
|                          |          |                                 |             |               |              |                 |                                            |                                  |
|                          |          |                                 |             |               |              |                 |                                            |                                  |
|                          |          |                                 |             |               |              |                 |                                            |                                  |
|                          |          |                                 |             |               |              |                 |                                            |                                  |
|                          |          |                                 |             |               |              |                 |                                            |                                  |
|                          |          |                                 |             |               |              |                 |                                            |                                  |
|                          |          |                                 |             |               |              |                 |                                            |                                  |
|                          |          |                                 |             |               |              |                 |                                            |                                  |

**Gambar 5.11 Tampilan Data Guru**

### 12. Halaman Tambah Data Guru

Pada halaman ini, admin dapat menginputkan data guru baru untuk disimpan ke dalam database. Adapun hasil rancangan tambah data guru dapat di lihat pada gambar 5.13 berikut:

| Dashboard   |           |                                   |  |
|-------------|-----------|-----------------------------------|--|
| Data Siswa  | Data Guru | Nama:                             |  |
|             |           | masukkan nama                     |  |
| Data Guru   |           |                                   |  |
| Data Materi |           | Tempat Lahir:                     |  |
|             |           | masukkan tempat lahir             |  |
|             |           | Tanggal Lahir:                    |  |
|             |           | α<br>dd/mm/yyyy                   |  |
|             |           | Jenis Kelamin                     |  |
|             |           | C Laki-laki                       |  |
|             |           | Perempuan                         |  |
|             |           | Spesialisasi                      |  |
|             |           | Pilh Spesialisasi<br>$\checkmark$ |  |
|             |           | Email:                            |  |
|             |           | name@example.com                  |  |
|             |           | No. Hp:                           |  |
|             |           | masukkan nomor HP                 |  |
|             |           | Upload Foto:                      |  |
|             |           | Choose File No file chosen        |  |
|             |           | Alamat:                           |  |
|             |           | Masukkan alamat                   |  |
|             |           |                                   |  |
|             |           |                                   |  |
|             |           | Simpan Batal                      |  |
|             |           |                                   |  |
|             |           |                                   |  |

**Gambar 5.12 Tampilan Tambah Data Guru**

## 13. Halaman Edit Data Guru

Pada halaman ini, admin dapat mengubah data guru yang telah tersimpan di dalam database. Adapun hasil rancangan edit data guru dapat di lihat pada gambar 5.13 berikut:

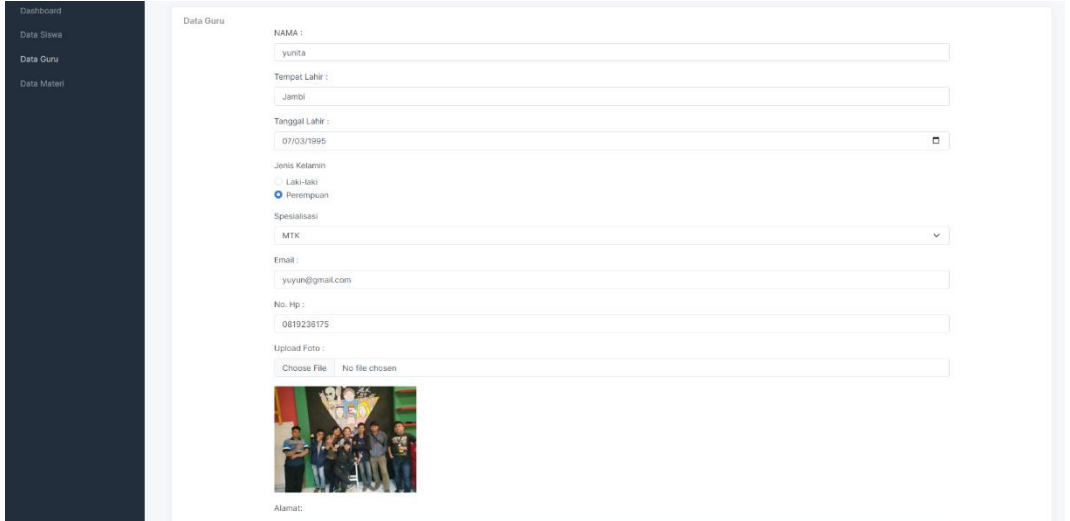

**Gambar 5.13 Tampilan Edit Data Guru**

### 14. Halaman Detail Data Guru

Pada halaman ini, admin dapat menampilkan detail data guru yang telah tersimpan di dalam database. Adapun hasil rancangan detail data guru dapat di lihat pada gambar 5.14 berikut:

| <b>Bimbel Infinits</b>  | $\equiv$<br>Carl Nama |             | Search      | Detail Data Guru                     |                                      | $\times$ |                                     | $\epsilon$ Adm |
|-------------------------|-----------------------|-------------|-------------|--------------------------------------|--------------------------------------|----------|-------------------------------------|----------------|
| Dashboard               | Data Guru             |             |             |                                      |                                      |          |                                     |                |
| Data Siswa<br>Data Guru | Tambah Data           |             |             |                                      |                                      |          |                                     |                |
| Data Materi             | No.                   | <b>NAMA</b> | Jenis Kelam |                                      |                                      |          | AKSI                                |                |
|                         | 1                     | yunita      | Perempuar   | Nama<br>Tanggal Lahir                | yunita<br>1995-03-07                 |          | Delete C Detail<br>$\boxtimes$ Edit |                |
|                         | 2                     | rico        | Laki-Laki   | <b>Tempat Lahir</b><br>Jenis Kelamin | Jambi<br>Perempuan                   |          | Delete <b>Detail</b><br>$Z$ Edit    |                |
|                         |                       |             |             | Spesialisasi<br>E-Mail<br>No. Hp     | MTK<br>yuyun@gmail.com<br>0819236175 |          |                                     |                |
|                         |                       |             |             | Alamat                               | panglima                             |          |                                     |                |
|                         |                       |             |             |                                      |                                      | Close    |                                     |                |
|                         |                       |             |             |                                      |                                      |          |                                     |                |
|                         |                       |             |             |                                      |                                      |          |                                     |                |
|                         |                       |             |             |                                      |                                      |          |                                     |                |
|                         |                       |             |             |                                      |                                      |          |                                     |                |
|                         |                       |             |             |                                      |                                      |          |                                     |                |
|                         |                       |             |             |                                      |                                      |          |                                     |                |

**Gambar 5.14 Tampilan Detail Data Guru**

# 15. Halaman Data Materi

Pada halaman ini data materi ditampilkan dalam bentuk table dan admin dapat menentukan aksi yang ingin dilakukan dan mengklik tombol yang telah disediakan. Adapun hasil rancangan data materi dapat di lihat pada gambar 5.15 berikut:

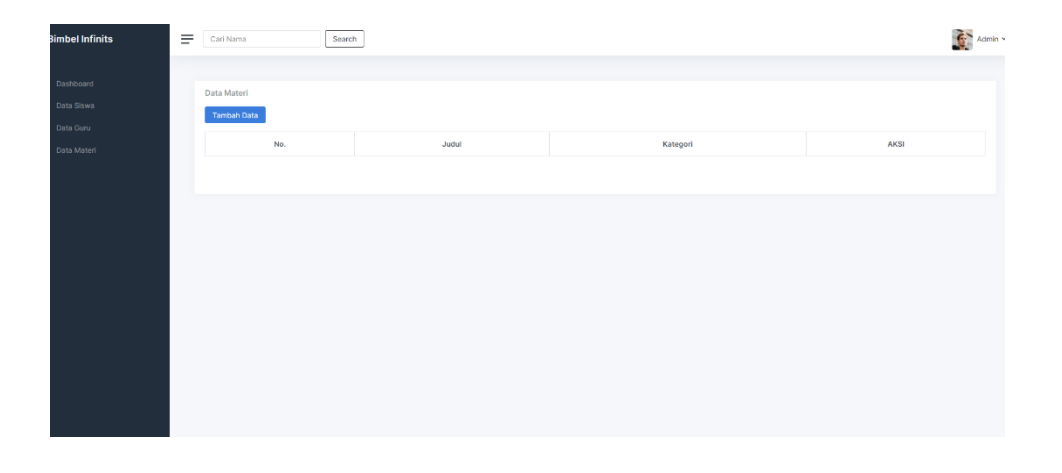

**Gambar 5.15 Tampilan Data Materi**

### 16. Halaman Tambah Data Materi

Pada halaman ini, admin dapat menginputkan data materi baru untuk disimpan ke dalam database. Adapun hasil rancangan tambah data materi dapat di lihat pada gambar 5.16 berikut:

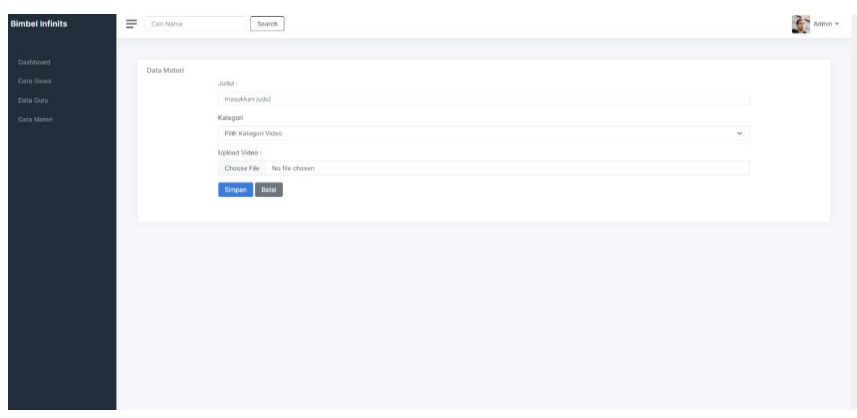

**Gambar 5.16 Tambah Data Materi**

#### 17. Halaman Dashboard

Pada halaman ini, admin dapat melihat total data untuk tiap tabel yang tersimpan di dalam database. Adapun hasil rancangan dashboard dapat di lihat pada gambar 5.18 berikut:

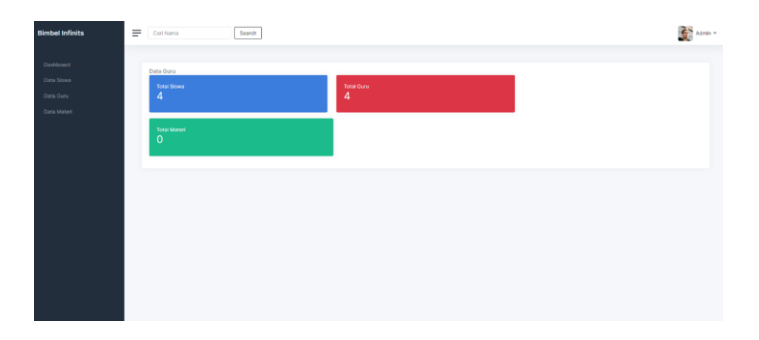

**Gambar 5.17 Tampilan Dashboard**

## **5.2 PENGUJIAN SISTEM**

Dengan selesainya implementasi atau pembuatan aplikasi *mobile-learning* berbasis android, maka langkah selanjutnya yang dilakukan adalah melakukan pengujian terhadap aplikasi tersebut. Dalam hal ini pengujian dilakukan dengan tujuan untuk mengetahui sejauh mana hasil aplikasi yang telah dirancang.

Adapun beberapa tahap pengujian yang telah penulis lakukan adalah sebagai berikut :

| N <sub>0</sub> | <b>Proses</b>                          | <b>Skenario</b>                                          | Keluaran<br>yang                                | Hasil<br>yang<br>didapatkan             | Kesimpulan |
|----------------|----------------------------------------|----------------------------------------------------------|-------------------------------------------------|-----------------------------------------|------------|
|                |                                        |                                                          | diharapkan                                      |                                         |            |
| 1.             | Login                                  | Menginputkan<br>data untuk masuk<br>ke sistem            | Akan<br>masuk<br>dalam<br>ke<br>sistem          | Masuk<br>ke<br>dalam sistem             | Sesuai     |
| 2.             | Tampilkan<br>menu<br>kategori          | Memilih kategori<br>jenjang<br>pendidikan                | Akan<br>tampil<br>pilihan jenjang<br>pendidikan | Tampil pilihan<br>jenjang<br>pendidikan | Sesuai     |
| 3.             | Tampilkan<br>menu<br>mata<br>pelajaran | Memilih<br>mata<br>pelajaran                             | Akan<br>tampil<br>pilihan<br>mata<br>pelajaran  | Tampil pilihan<br>mata pelajaran        | Sesuai     |
| 4.             | Tampilkan<br>materi                    | Melihat materi                                           | Akan<br>tampil<br>materi                        | Tampil materi                           | Sesuai     |
| 5.             | Tampilkan<br>quiz                      | Mengerjakan<br>quiz                                      | tampil<br>Akan<br>untuk<br>quiz<br>dikerjakan   | Tampil<br>quiz<br>untuk<br>dikerjakan   | Sesuai     |
| 6.             | Tampilkan<br>data siswa                | Menyajikan data<br>siswa<br>dalam<br>bentuk tabel        | Akan<br>tampil<br>data siswa                    | Tampil<br>data<br>siswa                 | Sesuai     |
| 7.             | Tambah<br>data siswa                   | Menambahkan<br>data siswa baru                           | Akan berhasil<br>menambahkan<br>data            | <b>Berhasil</b><br>menambahkan          | Sesuai     |
| 8.             | Hapus<br>data siswa                    | Menghapus data<br>dari sistem                            | berhasil<br>Akan<br>menghapus<br>data           | <b>Berhasil</b><br>menghapus            | Sesuai     |
| 9.             | Edit data<br>siswa                     | Mengubah<br>data<br>tersimpan<br>yang<br>di dalam sistem | Akan berhasil<br>mengubah data                  | <b>Berhasil</b><br>mengubah<br>data     | Sesuai     |

**Tabel 5.1 Pengujian Perangkat**

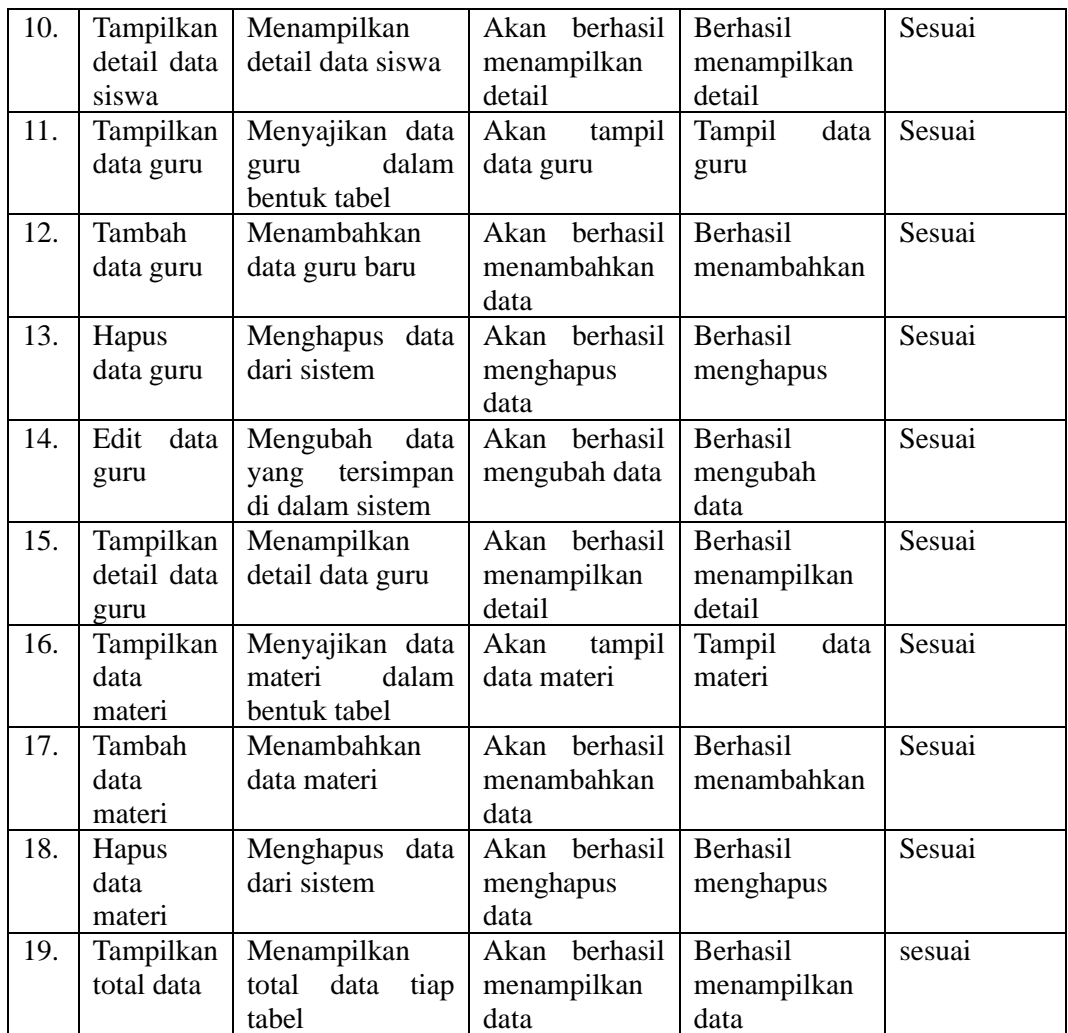

#### **5.3 ANALISIS HASIL YANG DI CAPAI OLEH PROGRAM**

Adapun analisis hasil yang dicapai oleh aplikasi yang telah dirancang adalah sebagai berikut:

- 1. Memberikan pengalaman belajar baru kepada siswa.
- 2. Dapat mempermudah siswa dalam mengulang pelajaran.
- 3. Meningkatkan kemampuan siswa untuk memanfaatkan teknologi dalam proses belajar.
- 4. Memudahkan siswa untuk belajar kapan pun dan dimana pun.

### **5.3.1 Kelebihan Program**

Adapun kelebihan dari aplikasi *mobile-learning* berbasis android ini adalah sebagai berikut :

- 1. Aplikasi ini tidak membutuhkan ruang penyimpanan yang besar.
- 2. Aplikasi menyediakan fitur quiz untuk menguji pemahaman siswa.
- 3. Aplikasi ini mudah digunakan oleh pengguna.

### **5.3.2 Kekurangan Program**

Adapun kekurangan dari program aplikasi *mobile-learning* berbasis android ini yaitu :

- 1. Aplikasi media pembelajaran belum memiliki tampilan yang menarik.
- 2. Aplikasi belum menyediakan fitur user/admin , sehingga bisa digunakan oleh siswa dan guru dengan fitur yang berbeda untuk kegiatan belajar mengajar.
- 3. Aplikasi saat ini hanya tersedia untuk perangkat android.